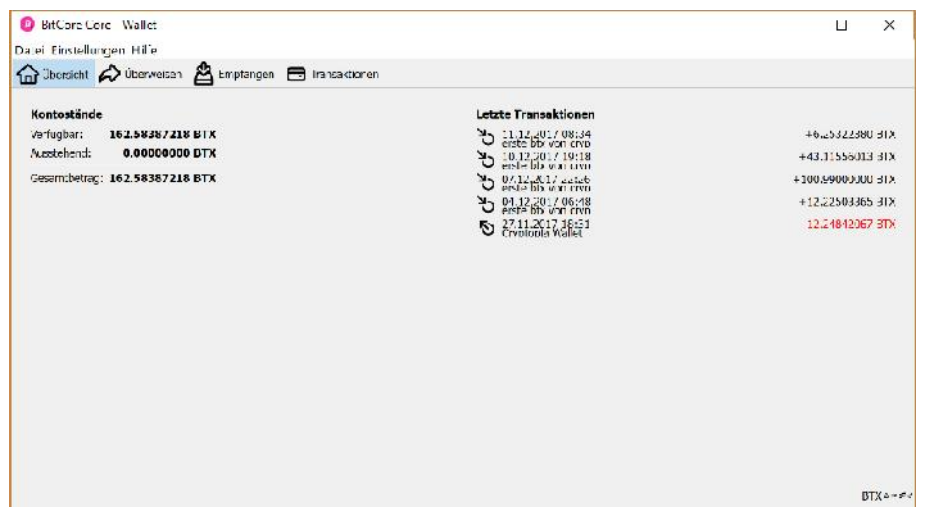

 So sollte die Startseite des Wallets aussehen

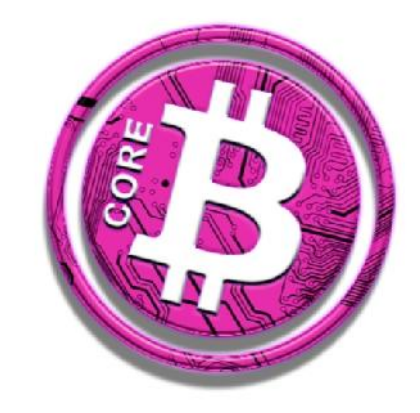

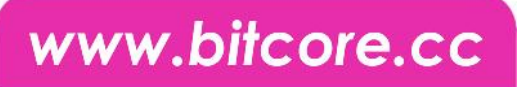

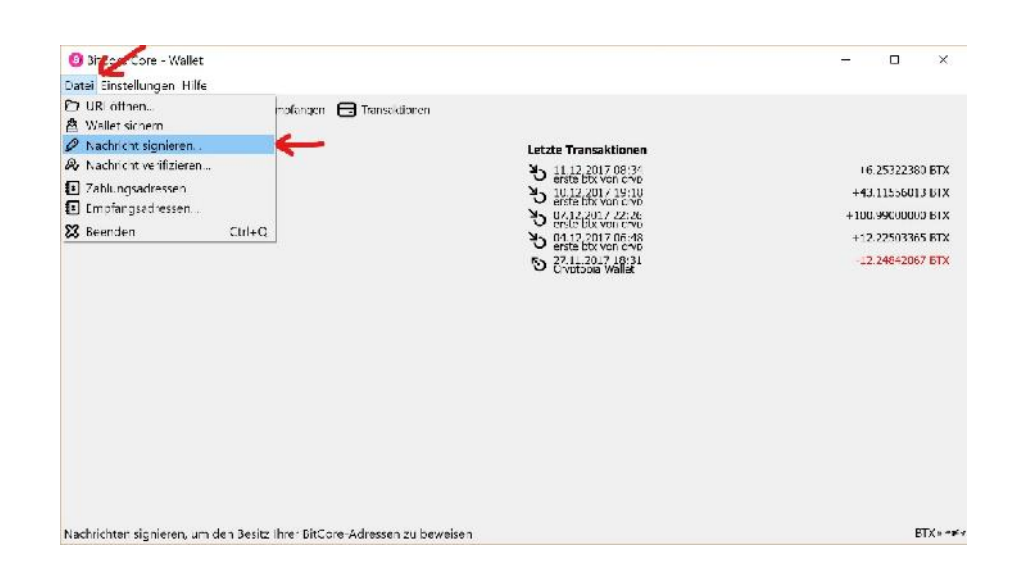

- Oben links auf Datei klicken
- Dann auf Nachricht signieren

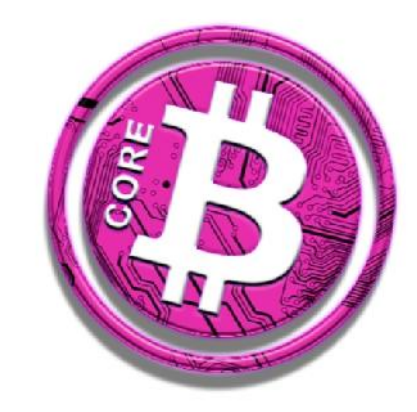

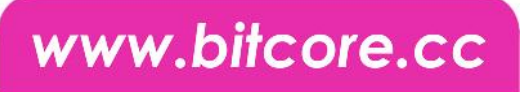

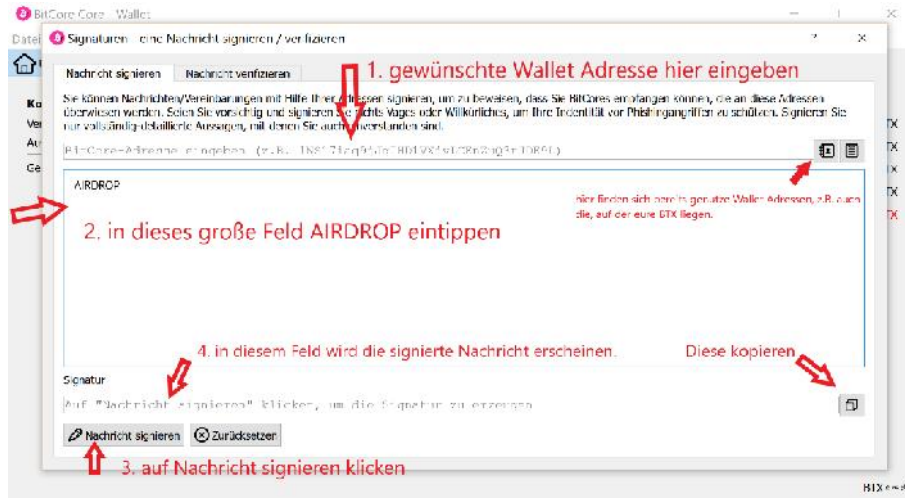

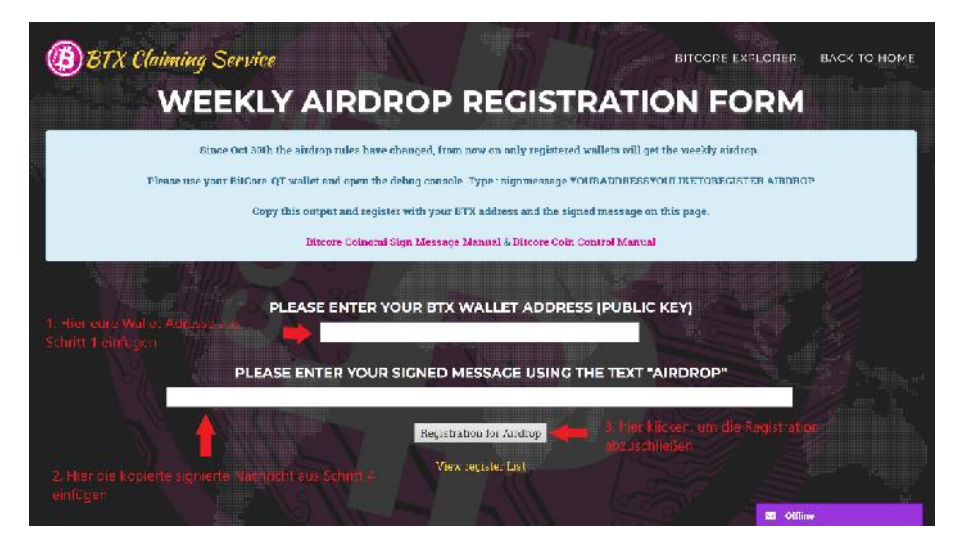

- 1. In Schritt 1 die gewünschte Wallet Adresse eingeben. Am besten die, auf der ihr auch eure BTX gesendet habt. Rechts neben der Eingabezeile könnt ihr auch bereits genutzte Empfangsadressen auswählen.
- 2. In das große Feld AIRDROP reinschreiben.
- 3. Die Nachricht signieren, dazu einfach auf "Nachricht signieren" klicken.
- 4. In der Zeile darüber erscheint ein längerer Code. Diesen kopieren.
- 5. auf die Seite https://bitcore.cc/airdrop.php gehen.
- 6. in die obere Zeile eure Wallet Adresse einfügen, die auch auf dem ersten Bild in Schritt 1 ausgewählt habt.
- 7. In die untere Zeile den in Schritt 4 kopierten Code einfügen (eure signierte Nachricht)
- 8. Auf "Registration for Airdrop" klicken

Die Registrierung für den Airdrop ist nun abgeschlossen, wenn alles geklappt hat, erscheint eine grüne Rückmeldung.

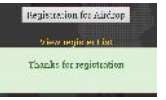

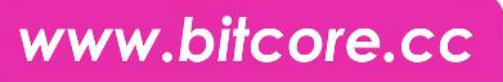

Weitere Infos:

- Wenn ihr auf "View register List" klickt und ganz nach unten scrollt, könnt ihr eure Adresse unter den letzten hinzugefügten Adressen finden. Falls nicht, ist etwas schief gelaufen und ihr solltet es erneut probieren. Falls mehrmaliges Versuchen nicht ausreicht, könnt ihr in der Telegramm Gruppe um Hilfe bitten
- Um den Airdrop zu erhalten, müsst ihr mindestens 1 BTX auf der registrierten Adresse haben. Im Januar bekommt ihr jeden Montag 5% auf euren BTX Bestand. Ist dieser Null, so sind 5% von Null auch Null BTX.
- Ihr solltet deshalb auch jeden Sonntag überprüfen, ob eure BTX auf der registrierten Adresse liegen. Wie man dies überprüfen kann und weitere Fehler vermeidet, seht ihr in einer weiteren PDF-Datei.

**Genießt euren Airdrop und freut euch auf den Montag!**

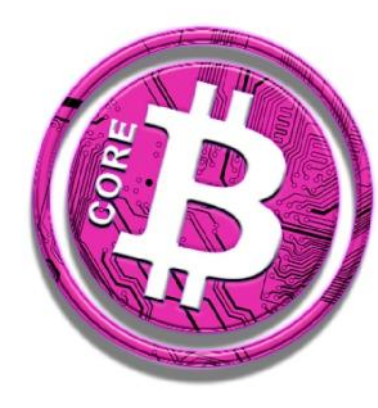